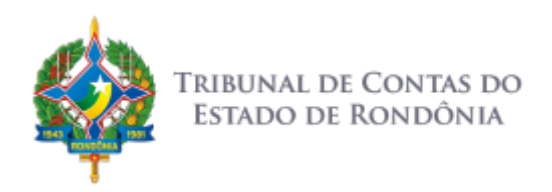

# **NOVO SIGAP**

**Sistema de Recepção de Arquivos do TCE-RO**

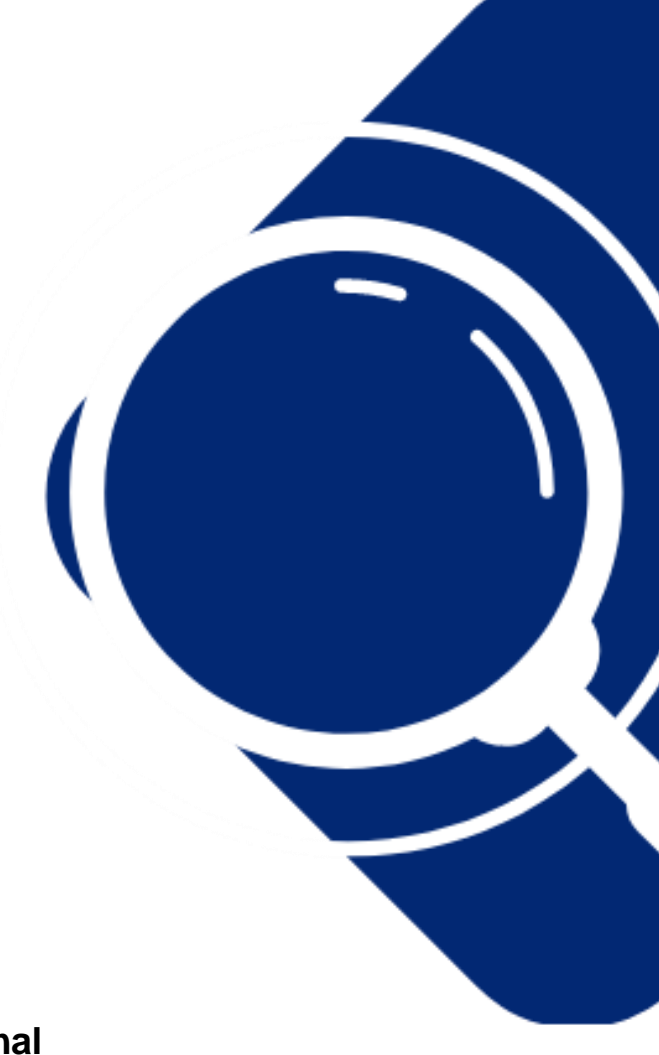

**Manual Operacional**

**V1.0**

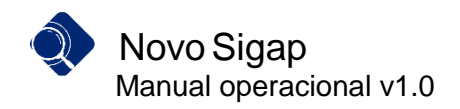

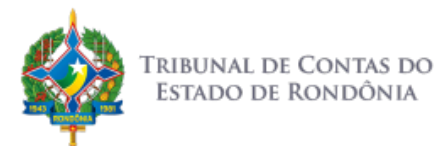

### Sumário

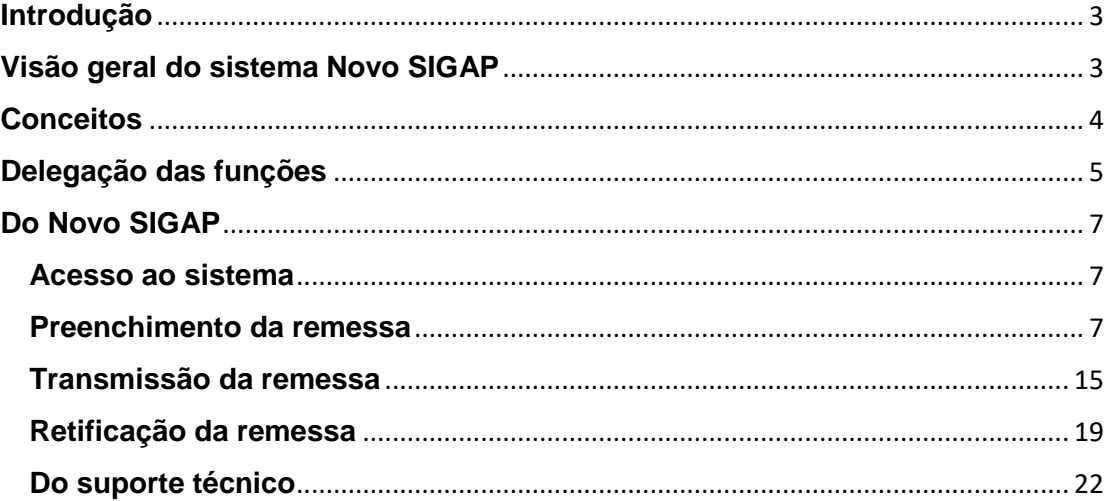

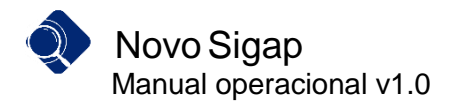

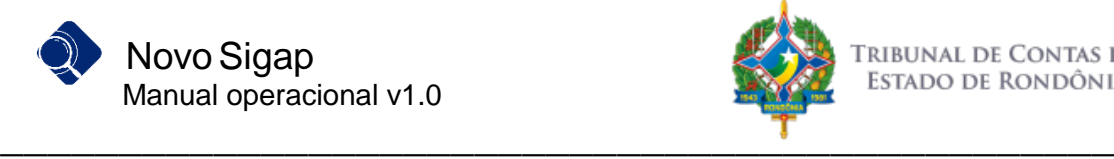

## <span id="page-2-0"></span>**Introdução**

O Tribunal de Contas de Rondônia publicou a Instrução Normativa - IN n. 72/2020-TCE-RO, que dispõe sobre a nova sistemática de recepção de balancetes mensais dos jurisdicionados do Tribunal (DOe TCE-RO – nº 2227 de 06/11/2020). A IN foi regulamentada pela Resolução n. 328/2020/TCE-RO, estabelecendo em seu anexo único o MANUAL DE REGRAS E ORIENTAÇÕES PARA O ENVIO DE REMESSAS MENSAIS - EXERCÍCIO 2021.

No mês de dezembro/2020 a Secretaria Geral de Controle Externo do Tribunal disponibilizou o Manual de Cadastramento dos representantes legais dos Poderes e Órgãos e das unidades gestoras, especificando as funcionalidades no ambiente do sistema Portal do Cidadão.

O presente manual, por sua vez, objetiva orientar os jurisdicionados do TCE/RO quanto às funcionalidades do sistema Novo SIGAP, o qual foi desenvolvido para captar os dados das remessas eletrônicas mensais.

# <span id="page-2-1"></span>**Visão geral do sistema Novo SIGAP**

O Novo SIGAP é o sistema de recepção de dados do Tribunal de Contas de Rondônia lançado no exercício 2021 para substituir o sistema de recepção atual. Foi construído com o objetivo principal de ser o único canal de envio de informações necessárias ao exercício da função fiscalizatória do Tribunal de Contas do Estado de Rondônia.

Tal mudança deu-se, principalmente, pela necessidade de simplificar o envio e o processamento dos dados por parte dos jurisdicionados.

Por ser organizado em módulos, o sistema permite a recepção dos mais variados tipos de dados e informações (Contábeis, Orçamentários, Pessoal, Obras, etc.) de forma unificada e sistematizada, com uso de arquivos em formato estruturado ou não, tais como os formatos XML, CSV, ZIP, PDF, etc., conforme necessidades no desenvolvimento das atividades de auditoria e fiscalização das unidades técnicas do TCE/RO.

O sistema será utilizado inicialmente para a recepção dos dados definidos na Instrução Normativa nº 72/2020, quais sejam, as remessas mensais acerca da gestão orçamentária, financeira, contábil e patrimonial das entidades e órgãos públicos integrantes da administração direta e indireta dos municípios e do Estado de Rondônia.

Assim, o Tribunal de Contas de Rondônia, por meio de sua Secretaria Geral de Controle Externo, irá gradativamente promover a unificação dos dados enviados em outros sistemas de interesse do Controle Externo para o Novo SIGAP, com a consequente unificação normativa, no que for possível.

Antes de conhecer o passo a passo de como utilizar essa nova ferramenta, é necessário estabelecer os conceitos que serão utilizados no dia a dia da utilização.

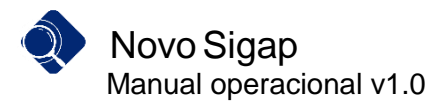

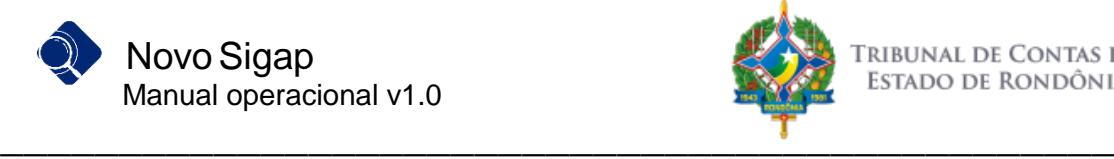

## <span id="page-3-0"></span>**Conceitos**

**Remessa mensal**: coleção de arquivos dispostos em diferentes módulos, contendo dados da execução orçamentária, patrimonial, contábil, financeira e patrimonial do Poder/Órgão, para que subsidie o exercício das fiscalizações pelo TCE/RO. Todas as informações a serem submetidas ao Tribunal em face da IN n. 72/2020 devem constar da remessa mensal, sob pena de omissão.

**Mês de referência da remessa**: É o mês de competência da remessa, que para esse fim se confunde com o dos arquivos. Segundo a IN n. 72/2020, as remessas mensais devem ser transmitidas até o último dia do mês subsequente. Dessa maneira, todo ato cuja data de competência tenha recaído entre o 1º e o último dia do mês deve constar do arquivo da remessa mensal.

**Módulo**: ambiente em que estão agrupados os arquivos de dados. Para o exercício de 2021, a IN n. 72/2020 estabeleceu cinco módulos: Contábil; Orçamentário; Pessoal; Contratos e Obras (itens 1.3 e 4 do Anexo Único da Resolução n. 328/2020-TCERO).

**Arquivo**: Conjunto de dados organizados em determinado formato de sistema. O sistema NOVO SIGAP aceita arquivos em diferentes formatos, estruturados ou não; no entanto, para fins do cumprimento da IN n. 72/2020, no exercício 2021, serão aceitos apenas arquivos no formato XML. As regras de geração do arquivo foram definidas no capítulo 2 do Manual anexo da Resolução n. 328/2020-TCERO.

*Layout*: É a forma como os dados são dispostos/apresentados no arquivo. Os *layouts* para o exercício 2021 foram definidos no capítulo 4 do Manual anexo da Resolução n. 328/2020-TCERO, e suas atualizações podem ser obtidas no Portal do Tribunal.

**Preenchimento dos Arquivos**: Ato de efetuar o carregamento dos arquivos. O preenchimento pode ser iniciado por qualquer arquivo de qualquer módulo. Após o preenchimento de todos os arquivos fica habilitada a opção de transmissão da remessa.

**Transmissão da Remessa**: Ato de comunicar ao TCE/RO que o preenchimento da remessa mensal foi concluído. Enquanto não houver a transmissão da remessa, os arquivos preenchidos podem ser alterados livremente; ao ser transmitida, considera-se entregue a remessa mensal, e o sistema emite o recibo.

**Retificação da Remessa**: Ato de retransmitir uma mesma remessa, ocasião em que a nova sobrescreverá a anterior. A retificação pode ocorrer a qualquer momento; contudo, caso ela ocorra após o prazo regulamentar, para todos os efeitos será considerada como data de entrega da remessa a data da última transmissão efetuada, sujeitando o responsável às sanções definidas na norma.

**Funções de Usuário**: No Manual do Cadastro [\(http://www.tce.ro.gov.br/portalsigap/wp](http://www.tce.ro.gov.br/portalsigap/wp-content/uploads/2020/12/Manual-Cadastramento-Portal-do-Cidadao-v.2020.1-1.pdf)[content/uploads/2020/12/Manual-Cadastramento-Portal-do-Cidadao-v.2020.1-1.pdf\)](http://www.tce.ro.gov.br/portalsigap/wp-content/uploads/2020/12/Manual-Cadastramento-Portal-do-Cidadao-v.2020.1-1.pdf), foram expostas as funções relacionadas ao cadastramento de pessoas e unidades. Em relação à remessa mensal, há duas outras funções: "Preenchimento" e "Transmissão", também configuráveis no Portal do Cidadão. Um mesmo usuário pode acumular mais de uma função, conforme as necessidades do Poder/Órgão.

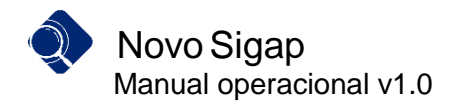

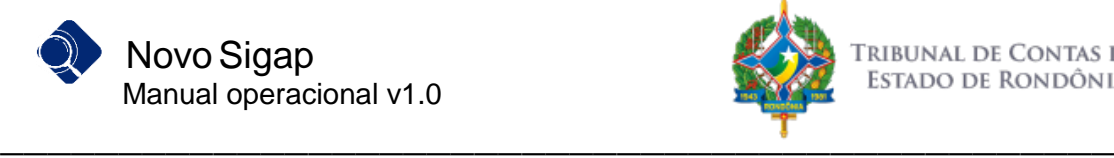

# <span id="page-4-0"></span>**Delegação das funções**

Para que os usuários possam preencher e/ou transmitir as remessas mensais no sistema Novo SIGAP, é necessário que obtenham a atribuição da respectiva função no sistema. Tal atribuição é concedida pelo usuário com as funções de gerir cadastros ou Dirigente Máximo (Ordenador de Despesas para unidades da administração indireta), ou seja, ocorre por delegação.

A atribuição das funções de "preenchimento" e "transmissão" da remessa é realizada dentro do sistema Portal Cidadão [\(https://portalcidadao.tcero.tc.br\)](https://portalcidadao.tcero.tc.br/), no menu Gestão > Unidades Gestoras, Tela de Funções.

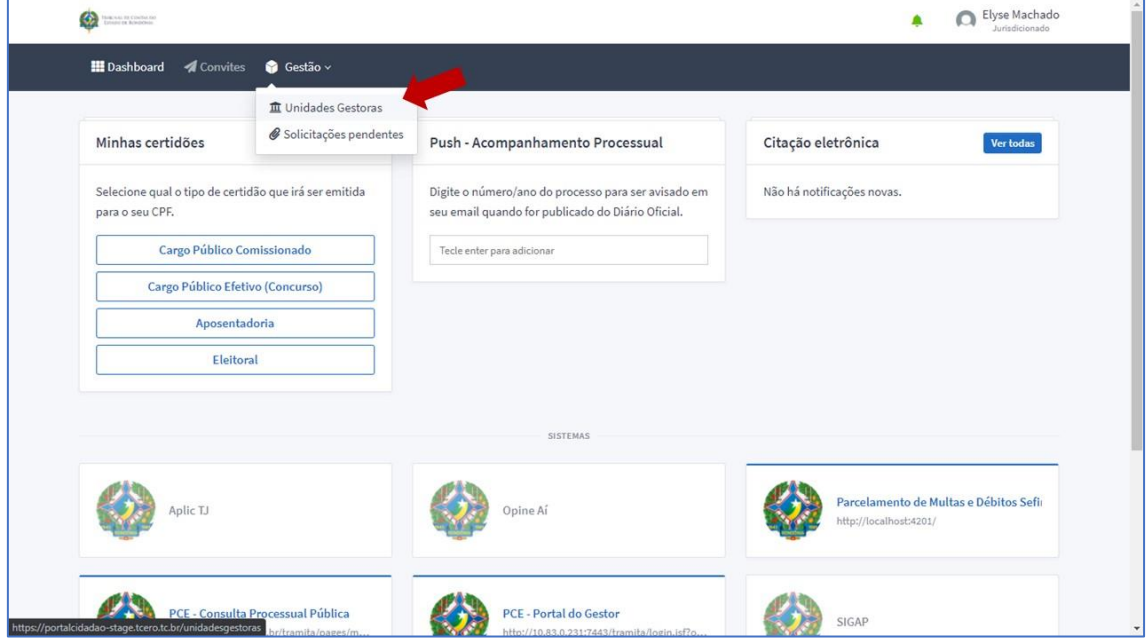

1. Clicar no menu Gestão > Unidades Gestoras

2. Clicar sobre a Unidade à qual deseja atribuir funções a usuários específicos:

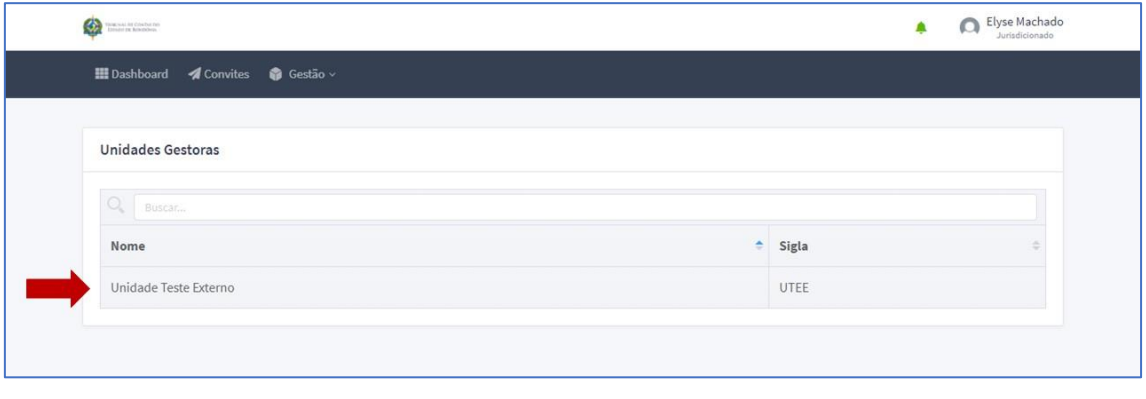

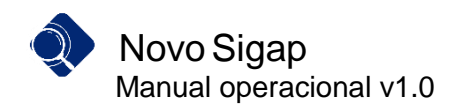

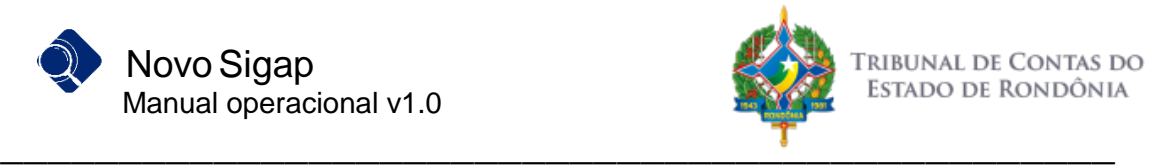

3. Clicar sobre o botão "Funções"

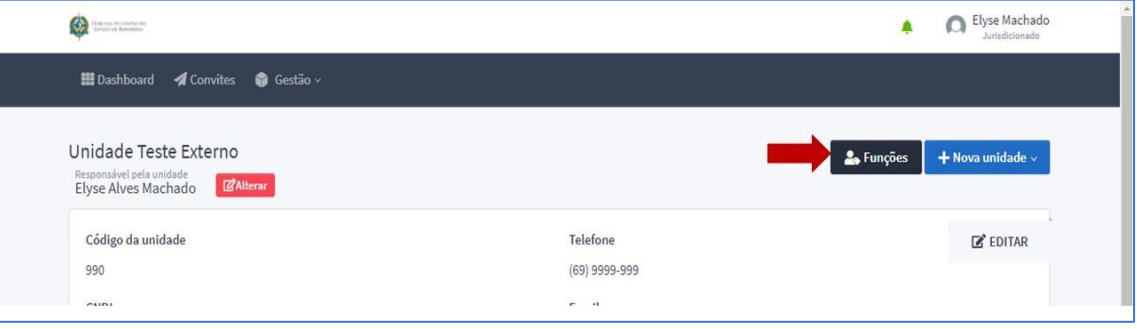

4. Inserir o CPF do usuário que já possui cadastro no portal cidadão para atribuir a função de Preenchimento e/ou Transmissão clicando nos campos de checagem das respectivas funções. Essas funções podem ser atribuídas a uma ou mais pessoas, a critério do responsável legal pela unidade, visto que essa atribuição não afasta a responsabilidade do mesmo quanto a prestação de informações.

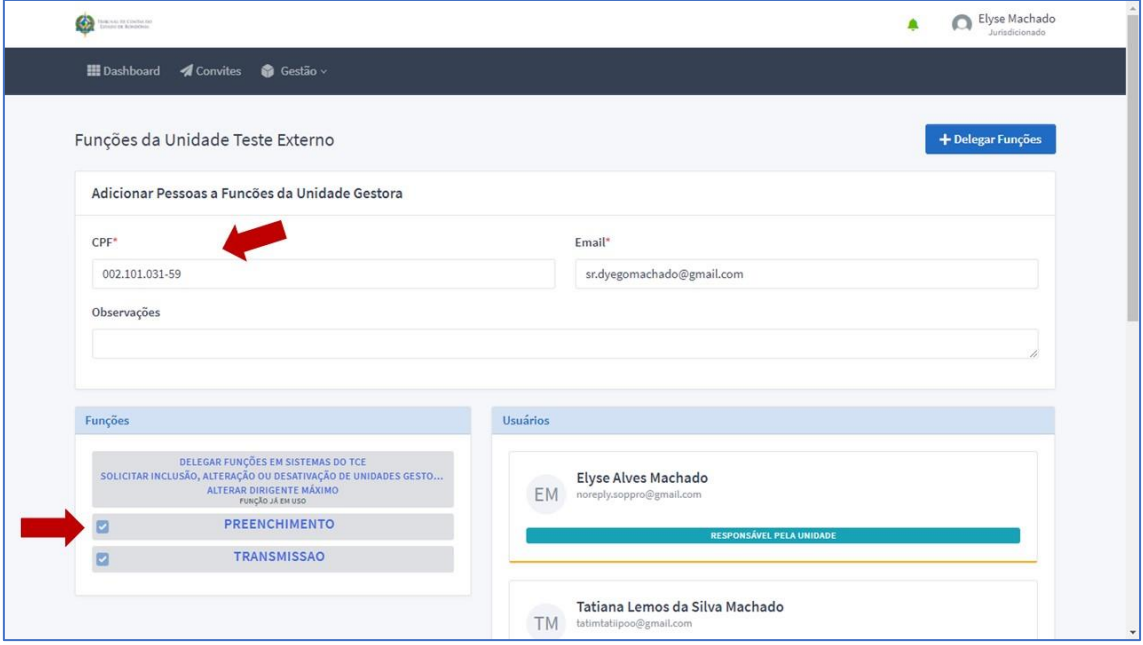

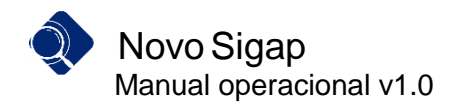

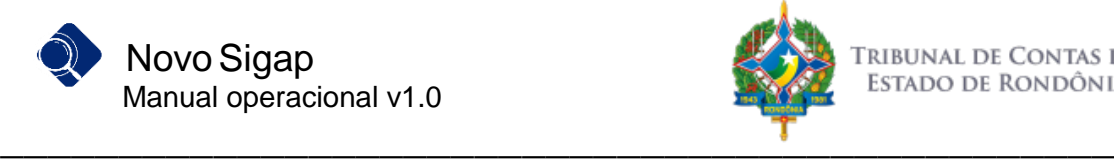

## <span id="page-6-0"></span>**Do Novo SIGAP**

#### <span id="page-6-1"></span>**Acesso ao sistema**

Os usuários que receberam as atribuições de preenchimento/transmissão podem acessar o Portal Cidadão [\(https://portalcidadao.tcero.tc.br\)](https://portalcidadao.tcero.tc.br/) e clicar no ícone do sistema Novo Sigap, na parte inferior da tela.

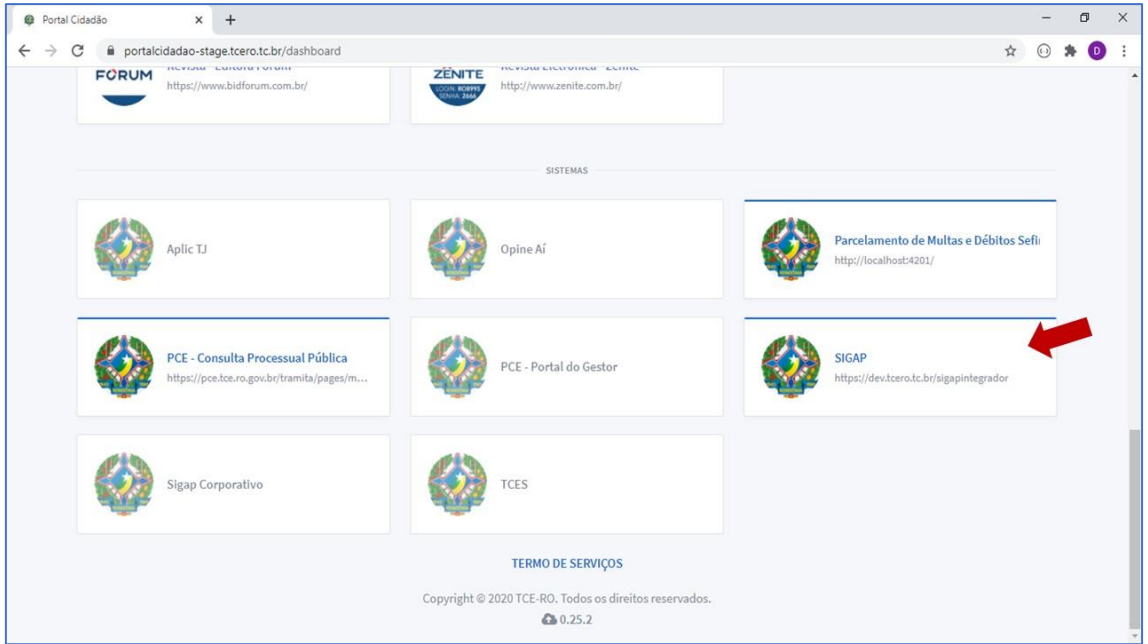

#### <span id="page-6-2"></span>**Preenchimento da remessa**

1. Após logar no sistema, a tela de Login demonstrará a(s) unidade(s) a que o usuário tem acesso, e a(s) função(ões) correspondentes, devendo ele selecionar aquela para a qual deseja preencher/transmitir a remessa.

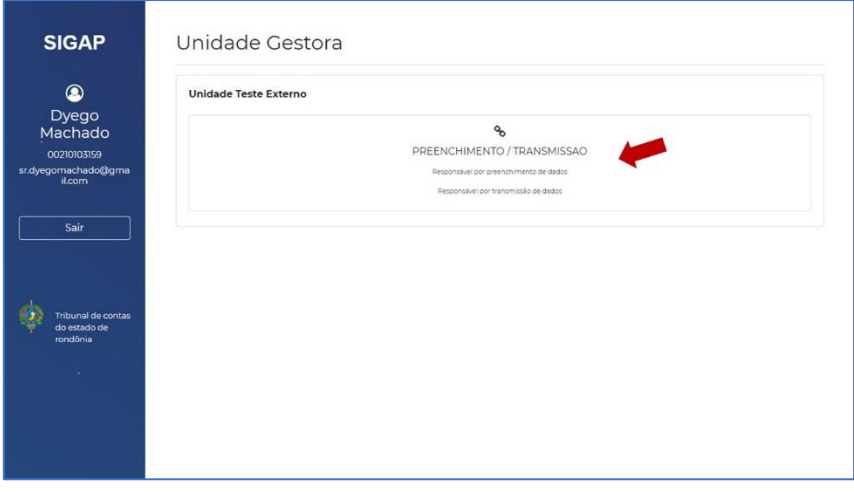

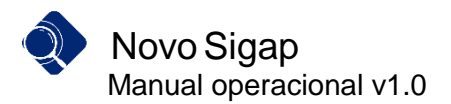

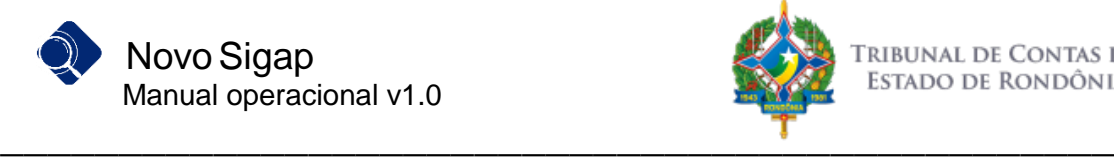

2. Já na tela de preenchimento, o sistema exibe os módulos que fazem parte da remessa do mês selecionado. O usuário tem a opção de anexar o arquivo XML estruturado, conforme *layouts* divulgados pelo site do TCE-RO, ou então escolher digitar as informações clicando no botão "Digitar".

**Obs:** O arquivo XML é único para a unidade, ou seja, pode ser inserido somente por um usuário. As informações digitadas podem ser compartilhadas por mais de um usuário.

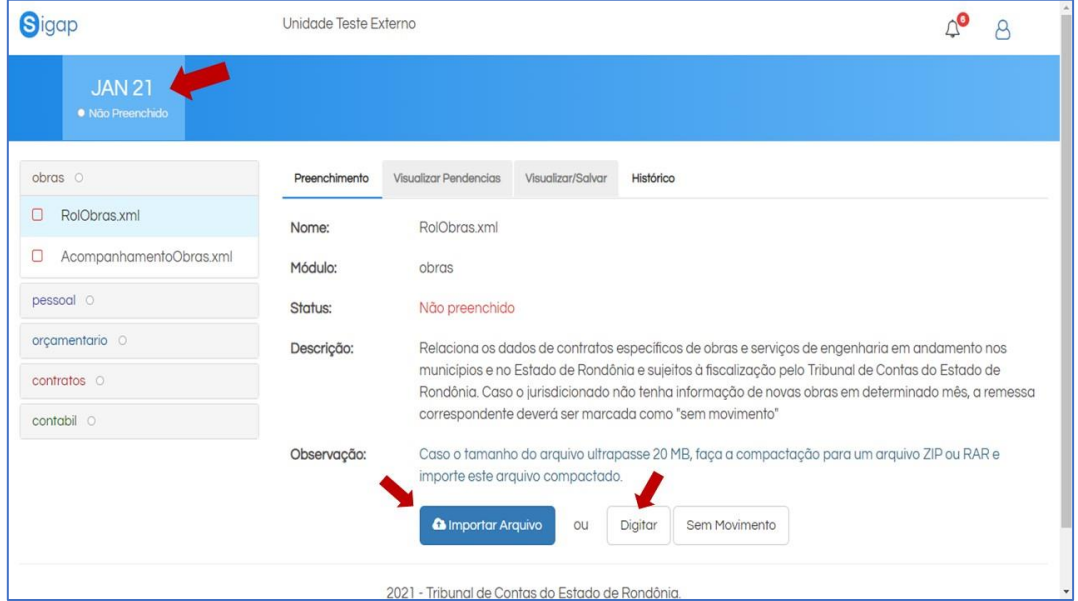

3. Caso o usuário opte pela digitação, a tela abaixo é exibida:

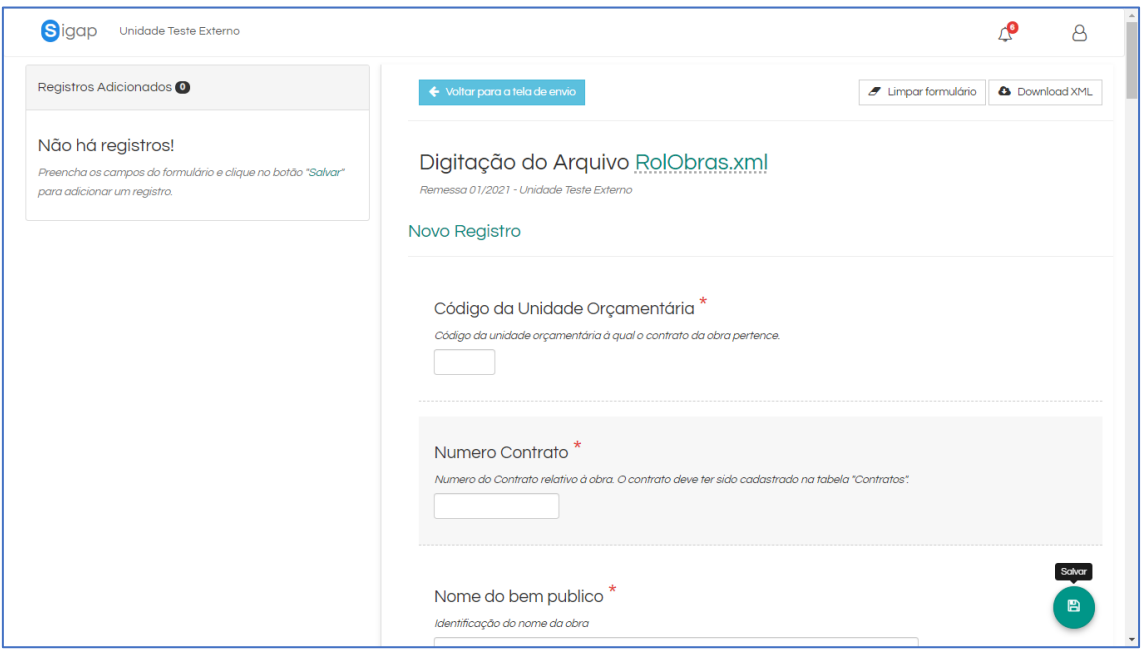

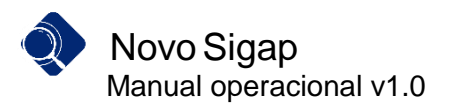

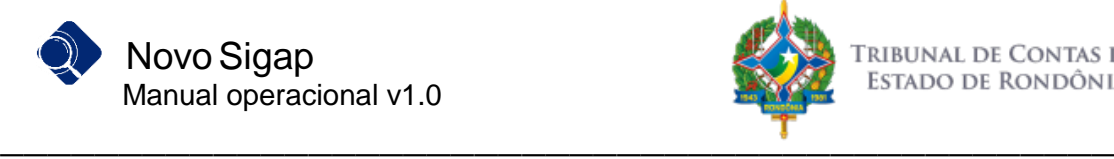

4. Durante a digitação, os campos com dados pré-definidos que aparecem códigos, como na imagem abaixo, devem ser marcados conforme informações que constam no layout. Essas mesmas informações podem ser consultadas ao colocar o mouse sobre o ícone ao lado do nome do campo:

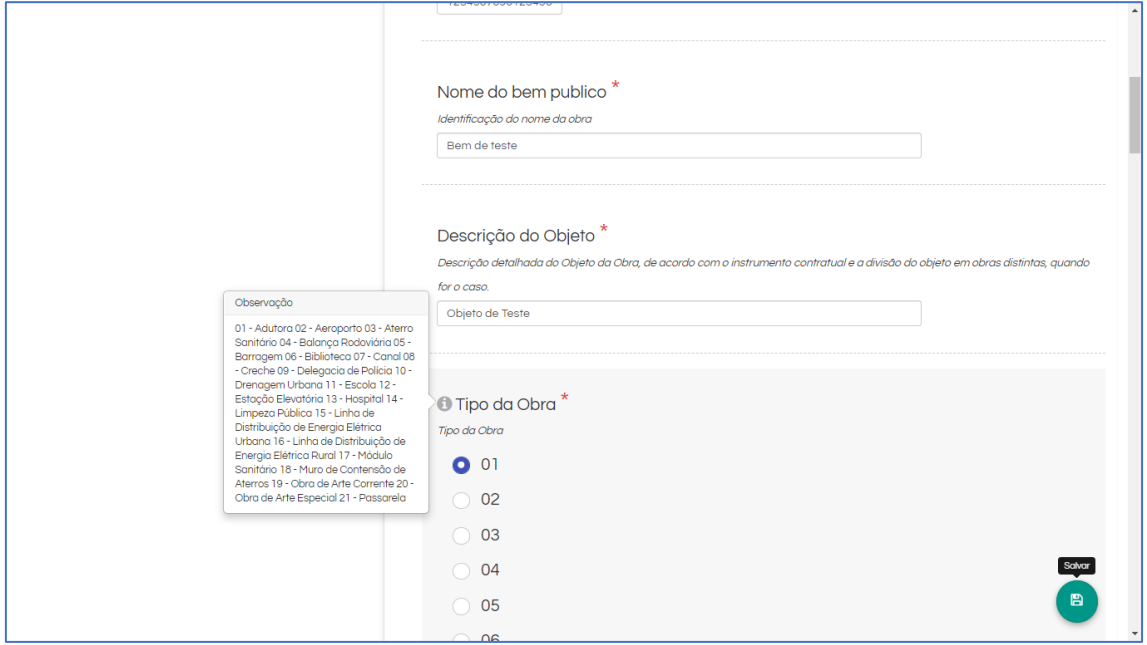

5. Após o preenchimento dos campos obrigatórios, marcados com um "\*" vermelho, basta clicar no ícone "Salvar" no canto inferior direito da tela, confirmando logo em seguida:

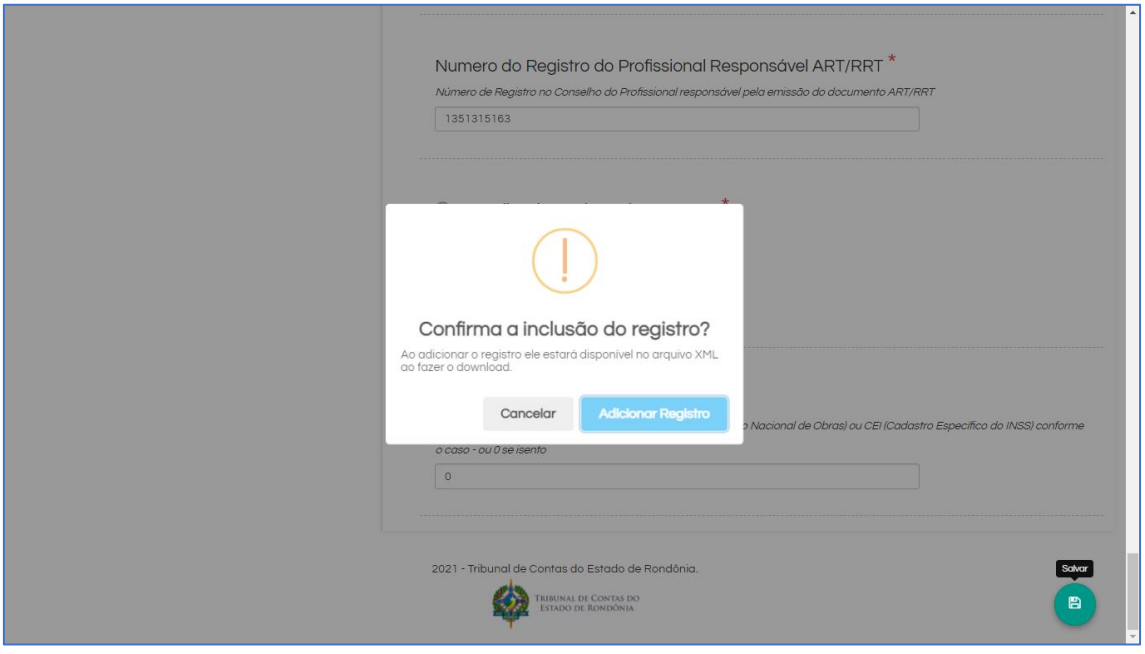

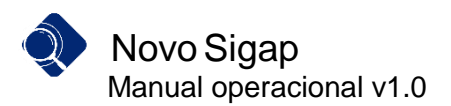

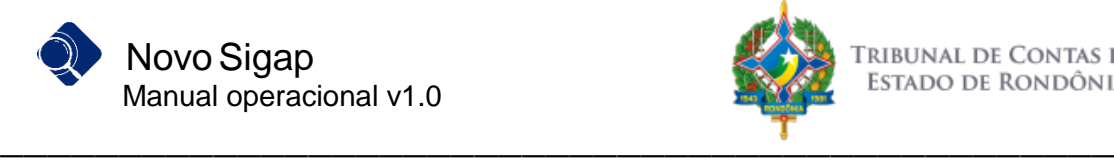

6. Após salvar, o usuário pode observar o registro no canto esquerdo da tela. Assim, ele deve repetir este procedimento quantas vezes forem necessárias até registrar todos os dados do arquivo.

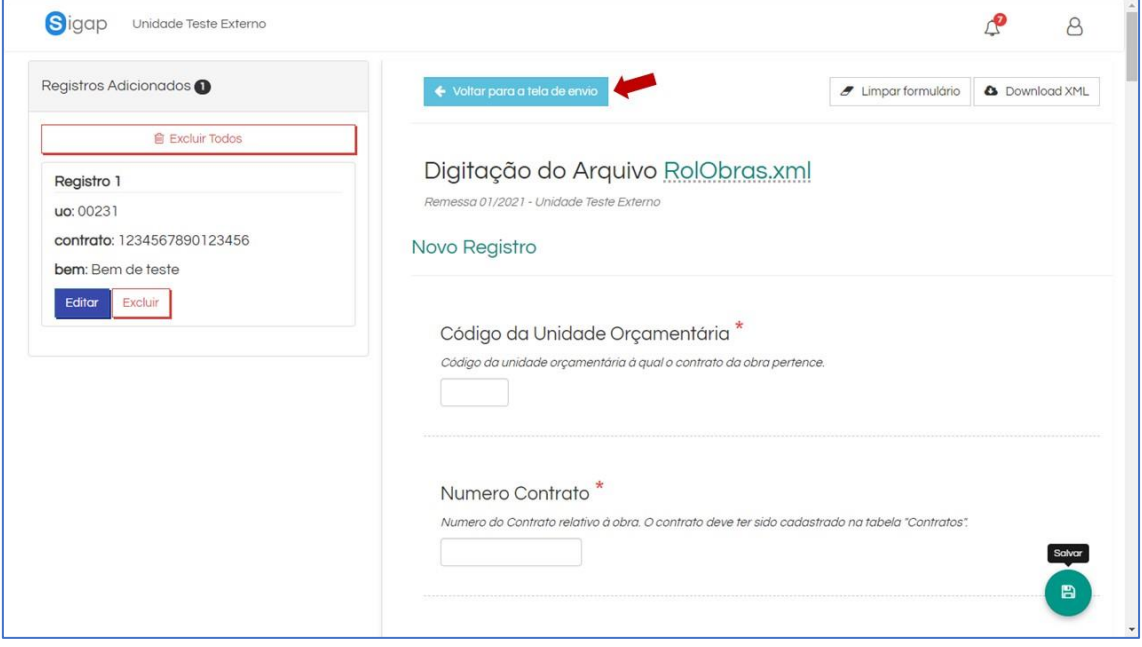

7. Ao finalizar os registros, o usuário deve voltar para a tela de preenchimento e clicar no arquivo que possui digitação. Observe que o botão que antes estava escrito "Digitar" agora possui o rótulo de "Arquivo Digitado", demonstrado que o sistema localizou um arquivo digitado para ser anexado a remessa.

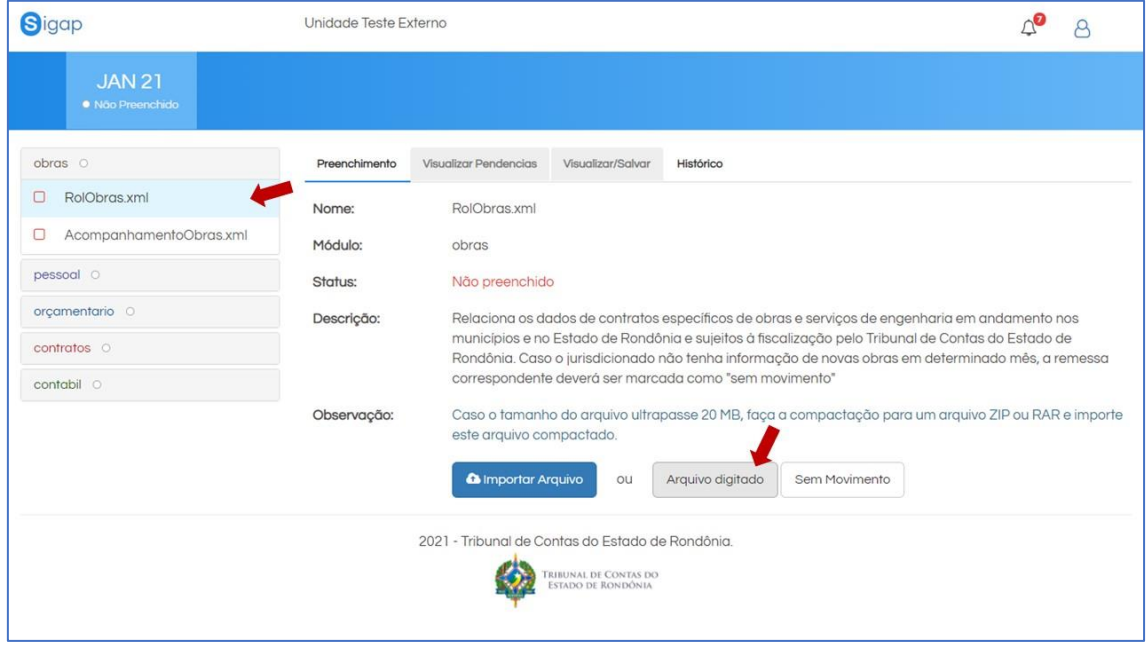

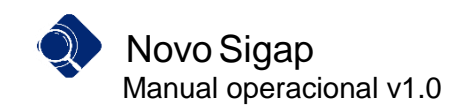

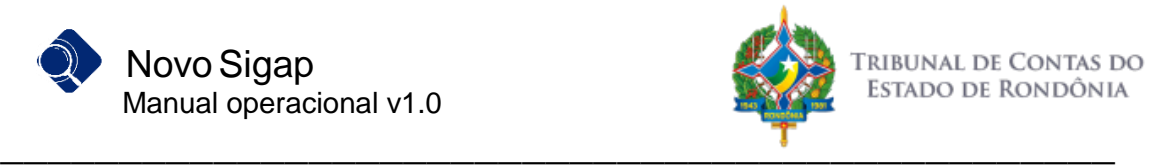

8. Ao clicar sobre o botão "Arquivo Digitado", o usuário deve escolher se deseja continuar a digitação do arquivo ou se já deseja utilizar o arquivo na remessa.

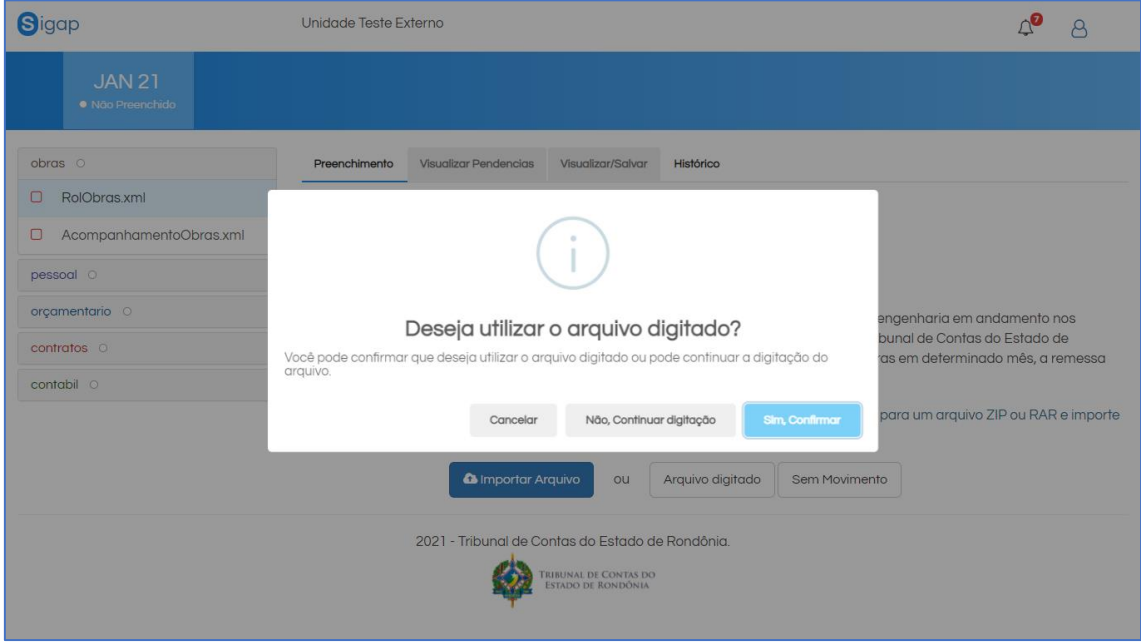

9. Após anexar um arquivo XML à remessa, ou utilizar o Arquivo Digitado, o status do arquivo no módulo é alterado conforme mostrado na tela abaixo:

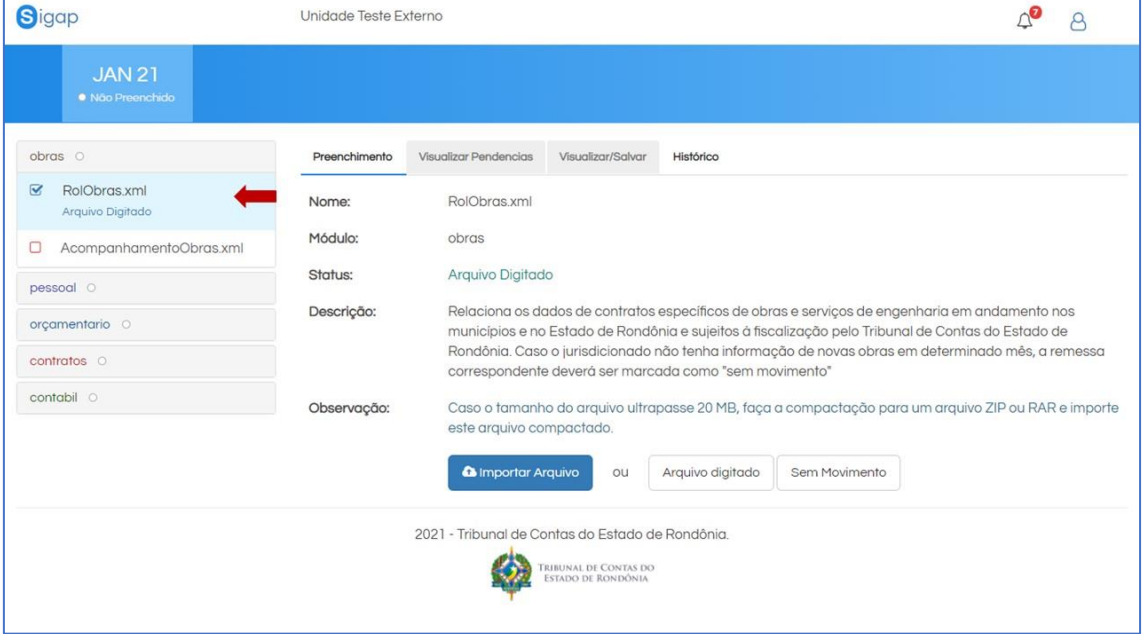

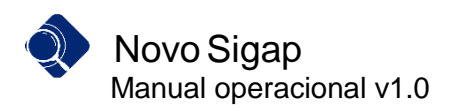

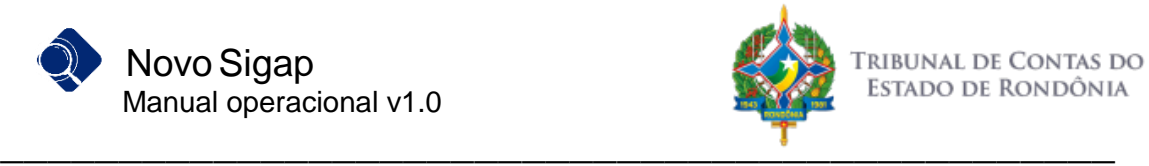

10. Caso algum arquivo não possua movimento dentro do mês, pode optar ainda por marcar o arquivo "Sem Movimento" inserindo uma justificativa.

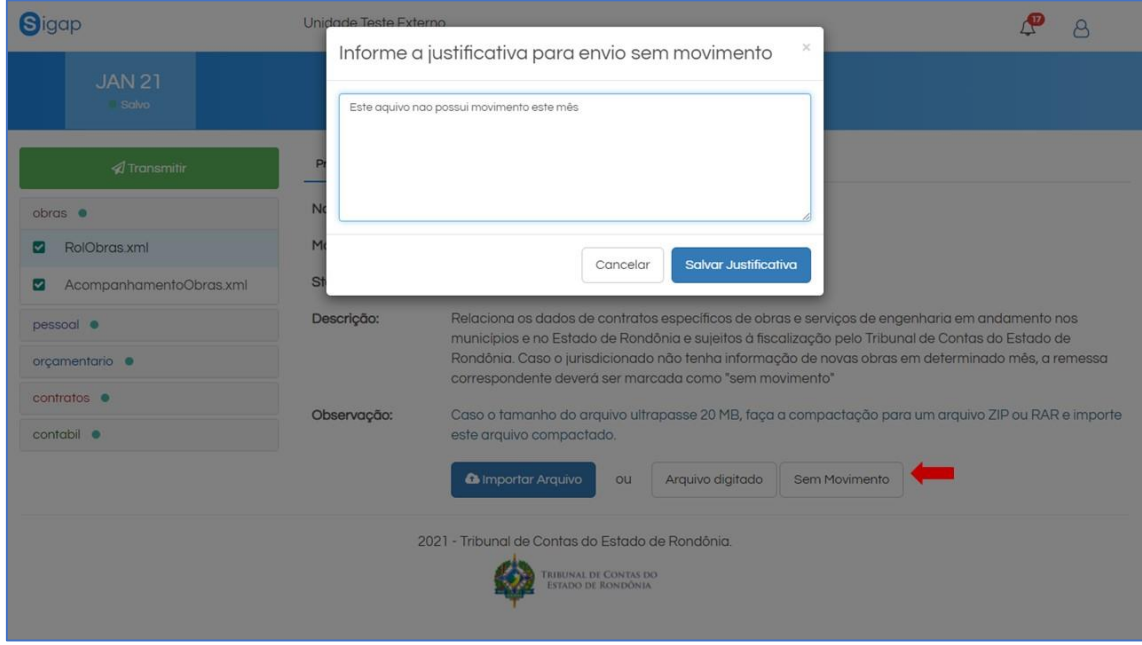

11. Após anexar todos os arquivos do módulo, o usuário deve clicar na aba "Visualizar Pendências", que agora está ativa, para a execução de algumas regras de validação. Para isso, deve clicar no botão "Verificar Pendências":

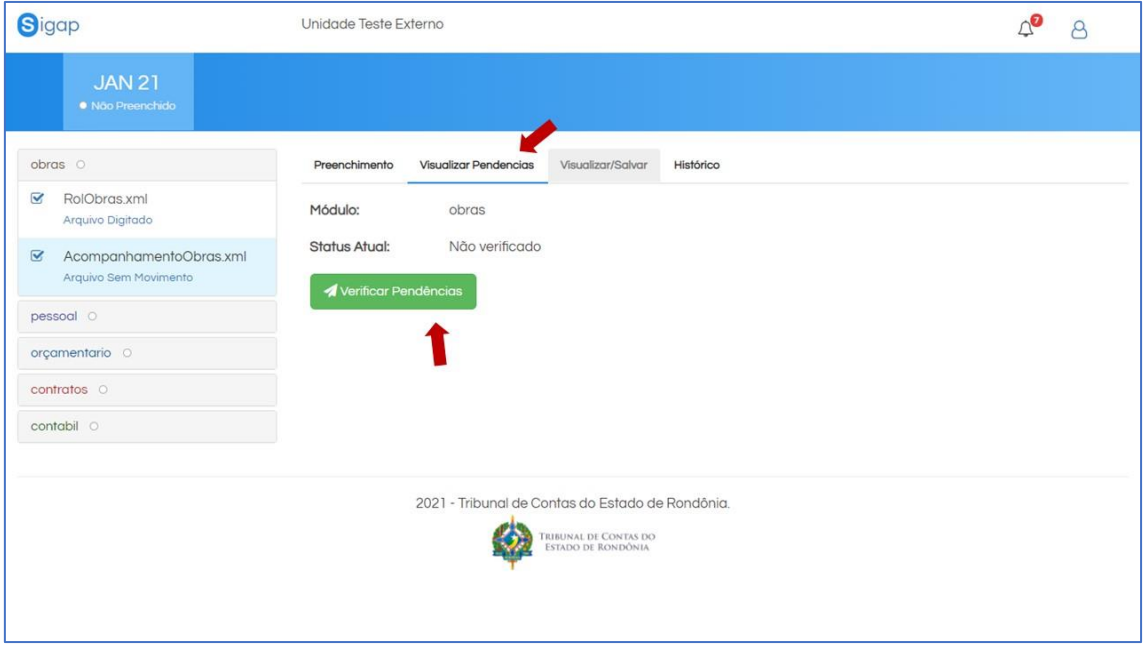

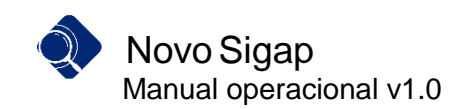

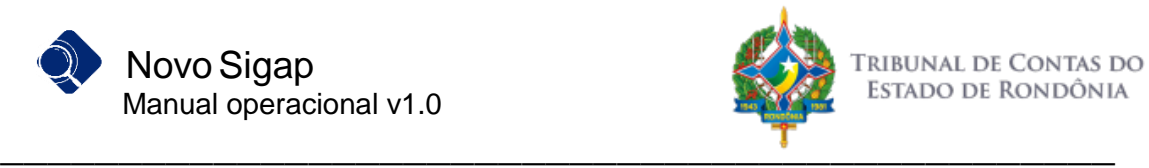

12. Caso os arquivos dos módulos NÃO possuam erro algum, a mensagem de sucesso aparece para o usuário.

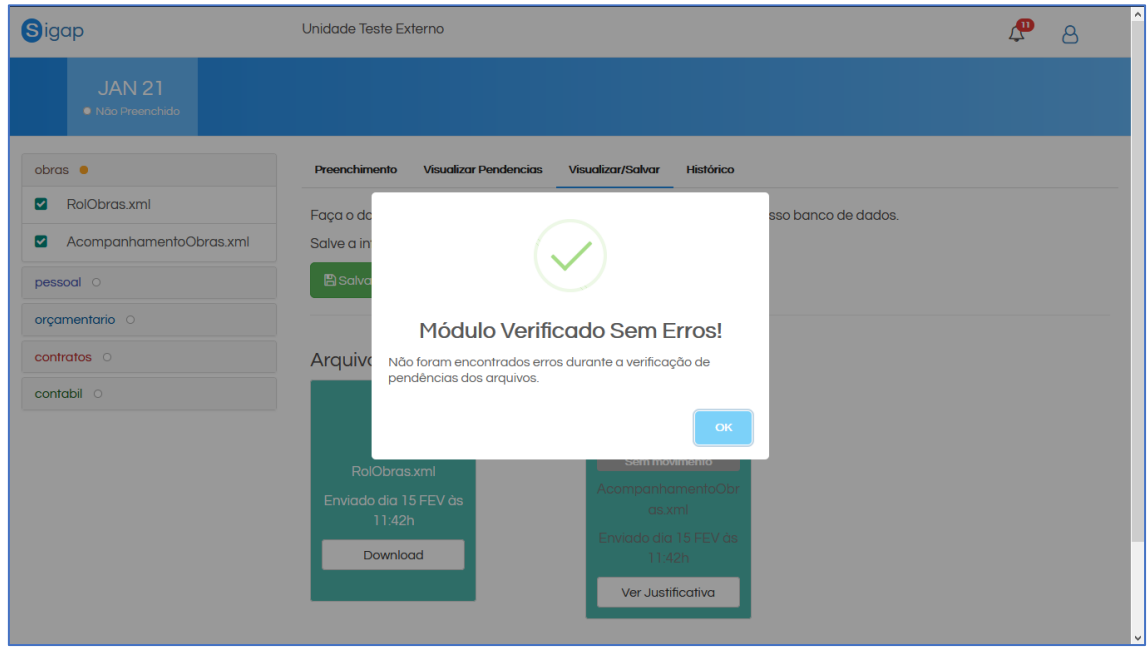

13. Em caso de detecção de erros pelo validador, o usuário recebe a mensagem abaixo:

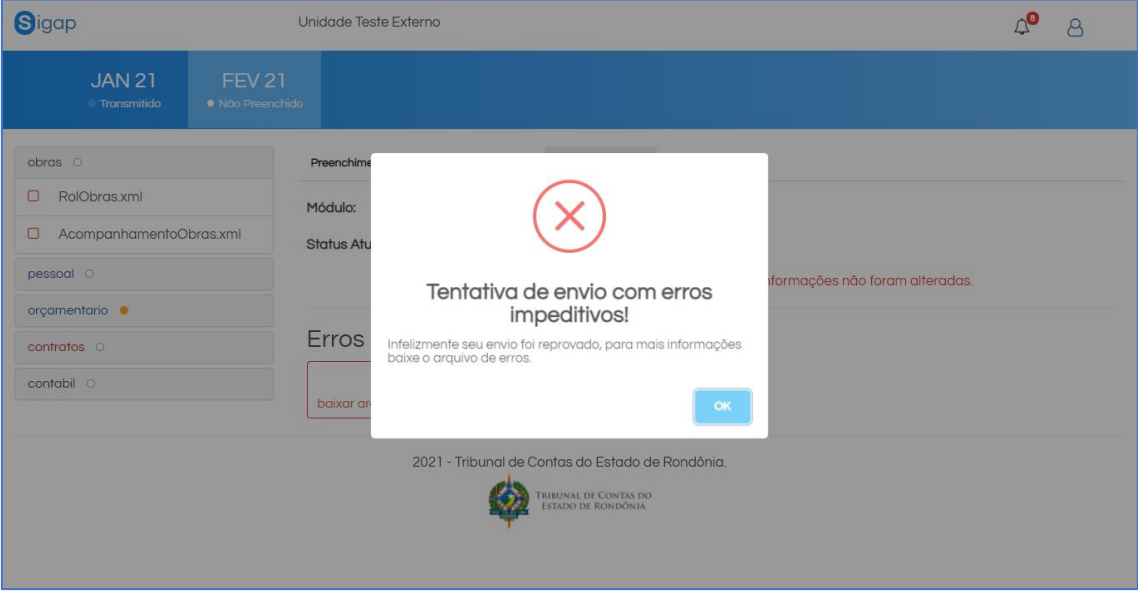

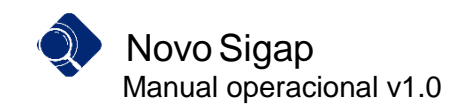

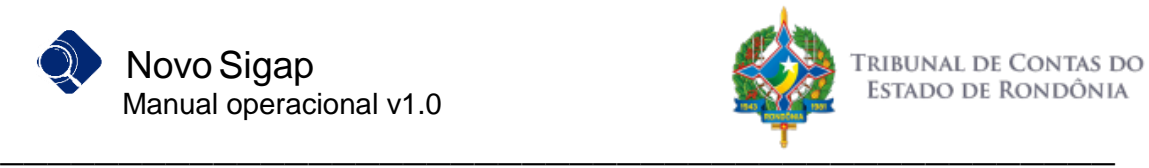

14. Para verificar os erros detectados, basta clicar no botão "baixar arquivo de erros" e fazer o download do arquivo TXT.

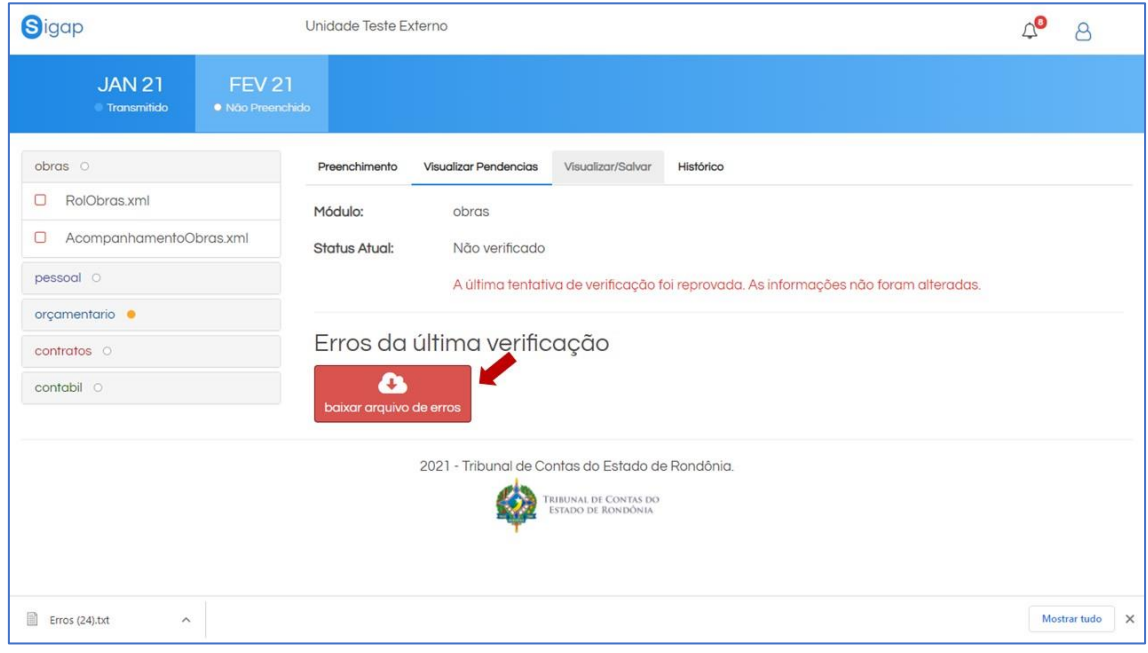

15. Após a fase de verificação de pendências, o usuário deve salvar os arquivos do módulo clicando na aba "Visualizar/Salvar", e depois clicar no botão "Salvar".

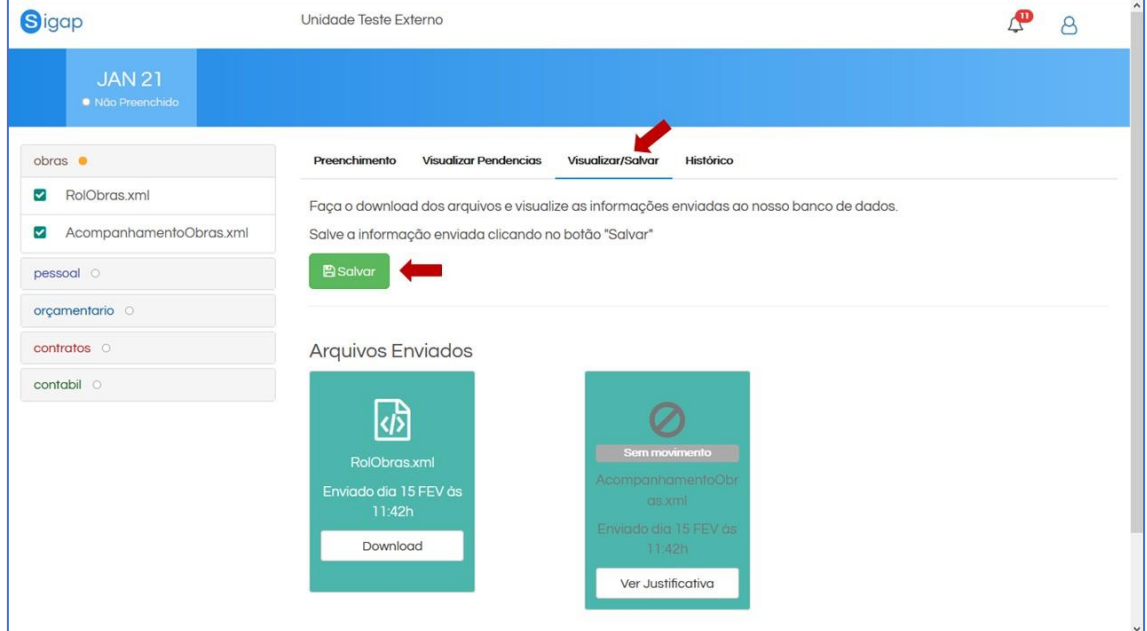

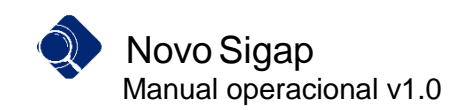

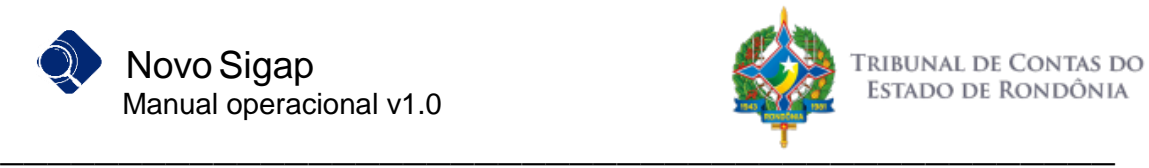

16. Observe na imagem abaixo, que o módulo ficou com o status "Salvo", sendo indicado pelo cor verde.

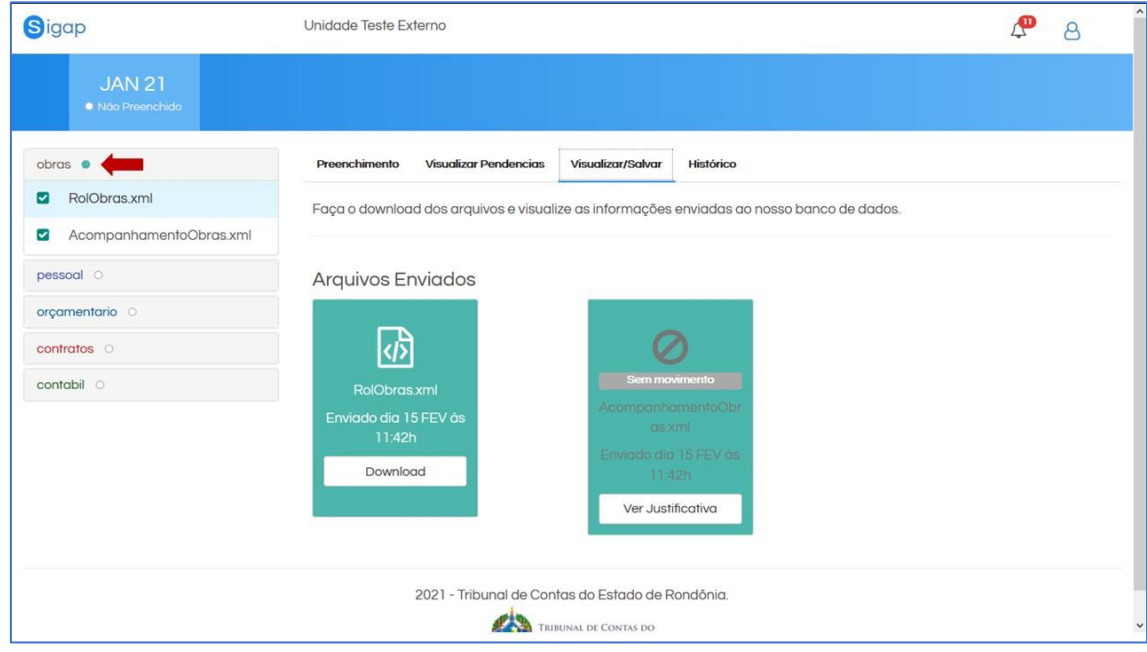

#### <span id="page-14-0"></span>**Transmissão da remessa**

17. Após todos os módulos estarem com o status de Salvo, a remessa do mês está apta para ser transmitida. O usuário que possui a função de Transmitir pode acessar o sistema e clicar no botão de "Transmitir".

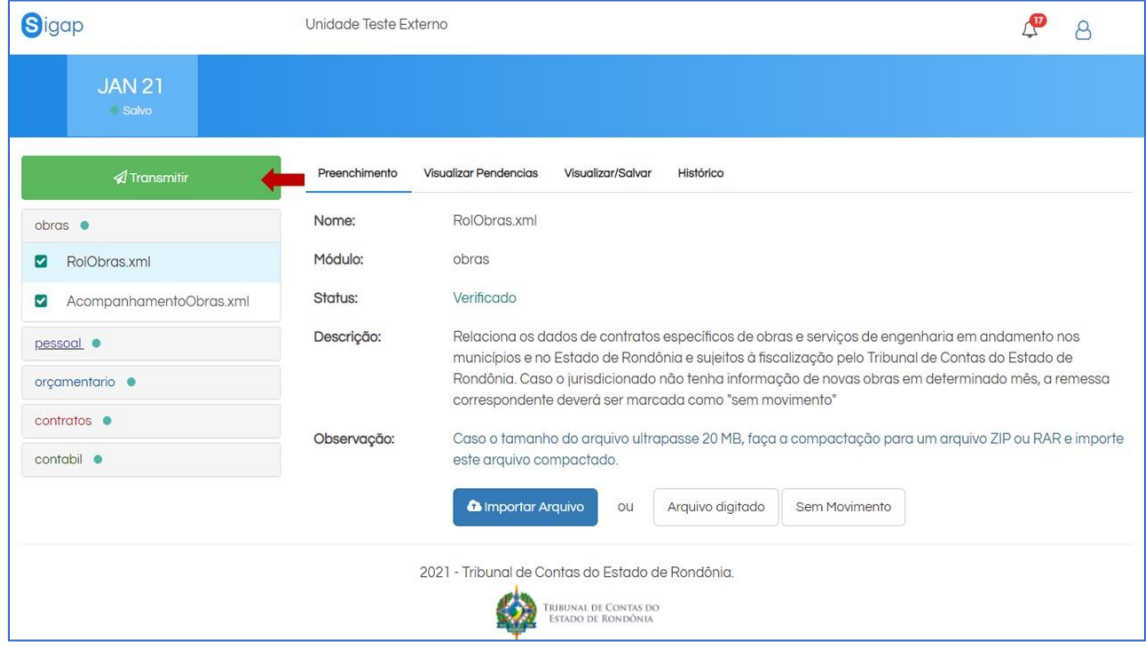

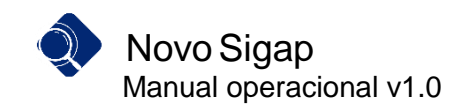

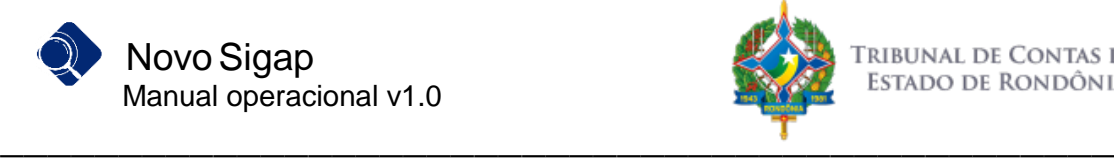

18. Após, serão informados o CPF e a SENHA (mesmas credenciais de acesso ao sistema) e, ao clicar em confirmar, dar-se-á o aceite pela responsabilidade da transmissão das informações.

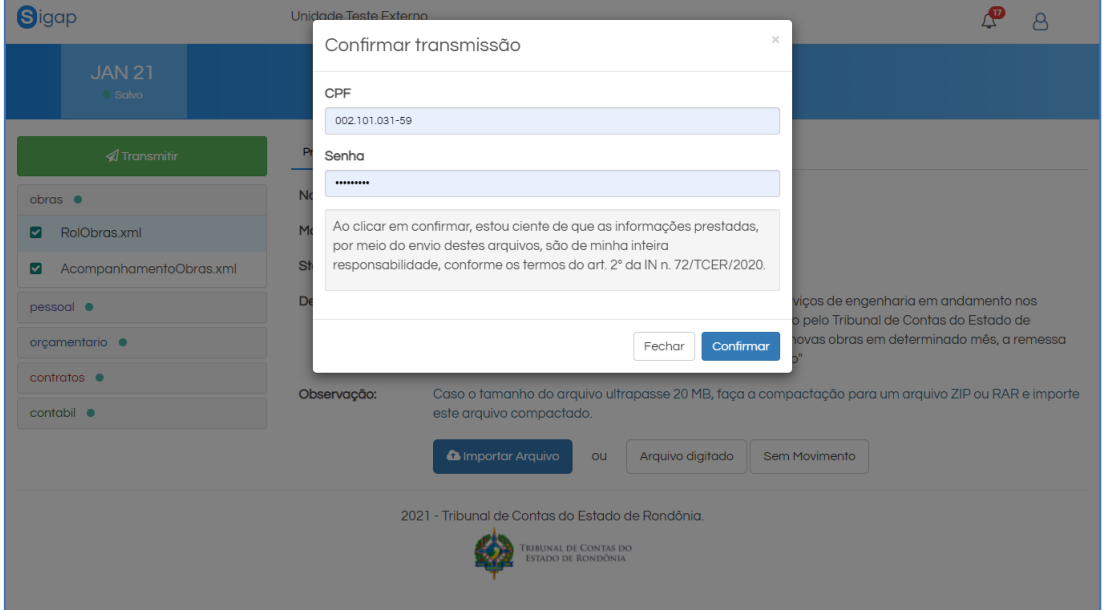

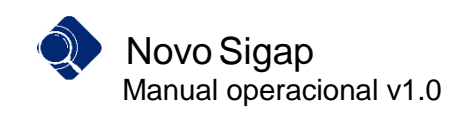

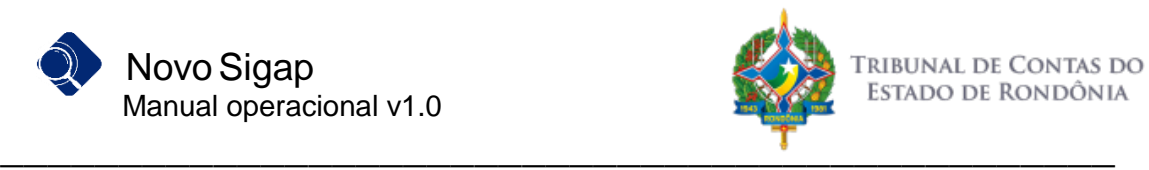

19. Após a efetivação da transmissão, a mensagem de sucesso é exibida.

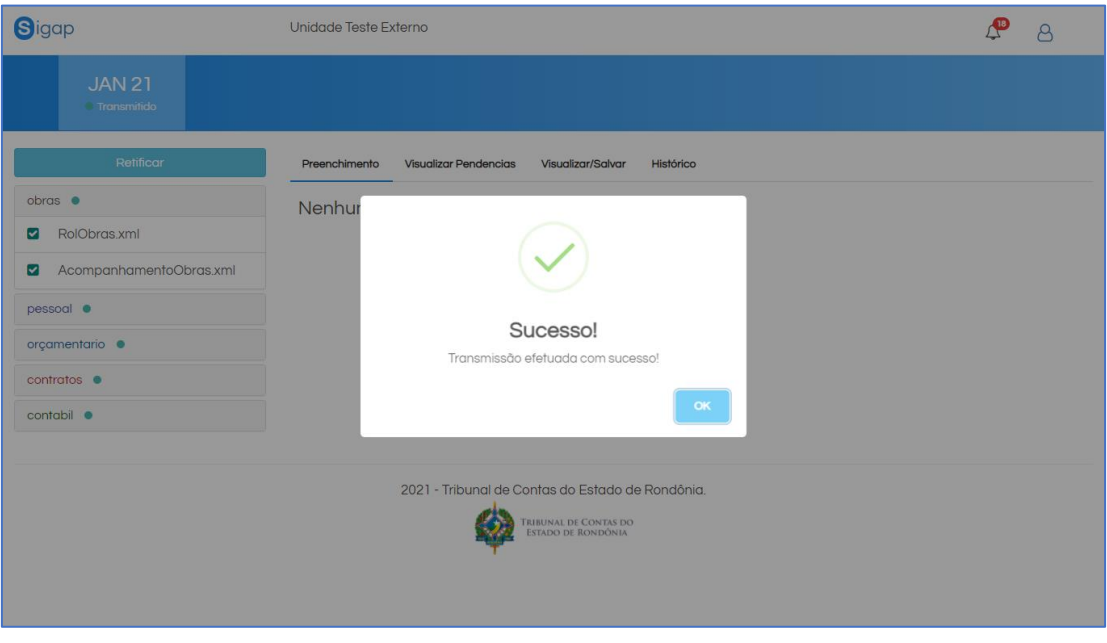

20. Para visualizar o recibo, o usuário pode clicar na notificação no canto superior direito para fazer o download.

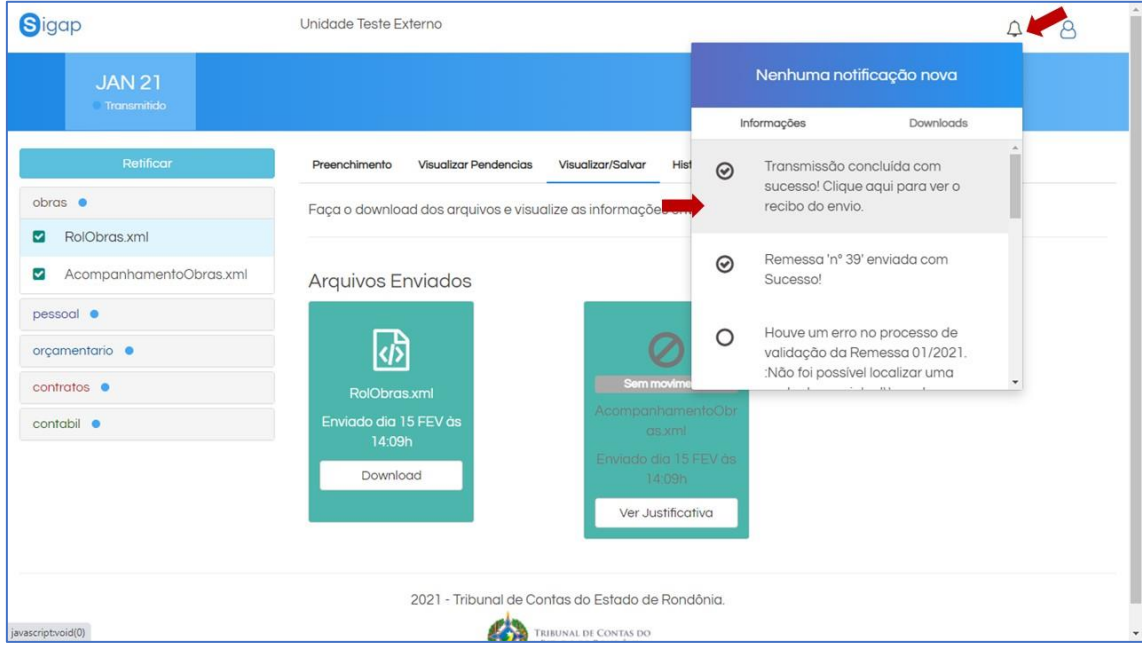

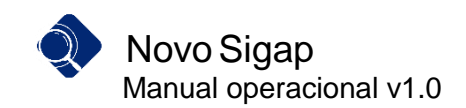

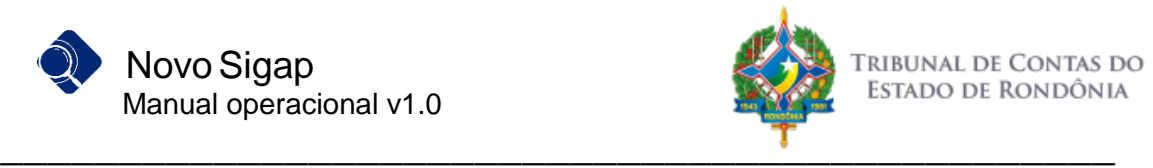

21. Exemplo de recibo de entrega da remessa:

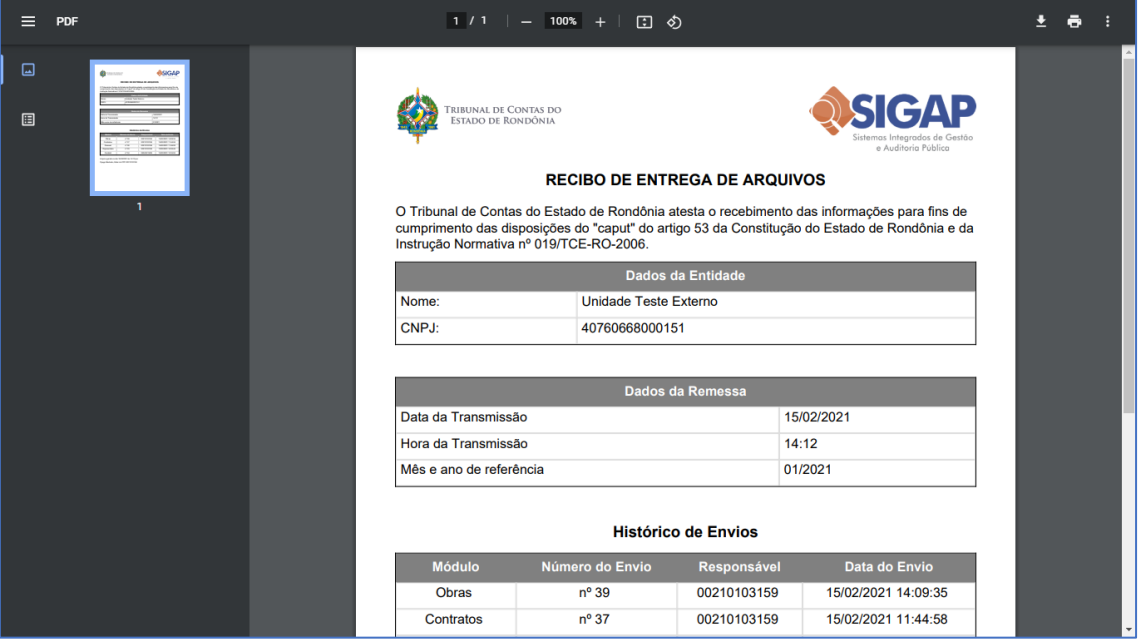

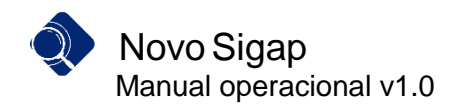

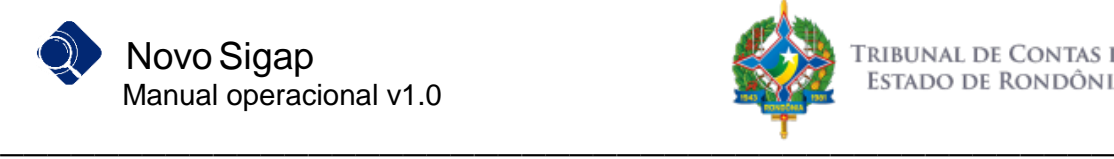

#### <span id="page-18-0"></span>**Retificação da remessa**

A função de retificação deve ser utilizada quando se deseja retransmitir a remessa devido à alteração em algum dado em algum arquivo de uma remessa já transmitida. O usuário inicia o processo clicando no botão retificar.

1. Para retransmitir uma remessa com novos dados, o usuário pode fazer uso da funcionalidade "Retificar", disponível apenas para as remessas já transmitidas.

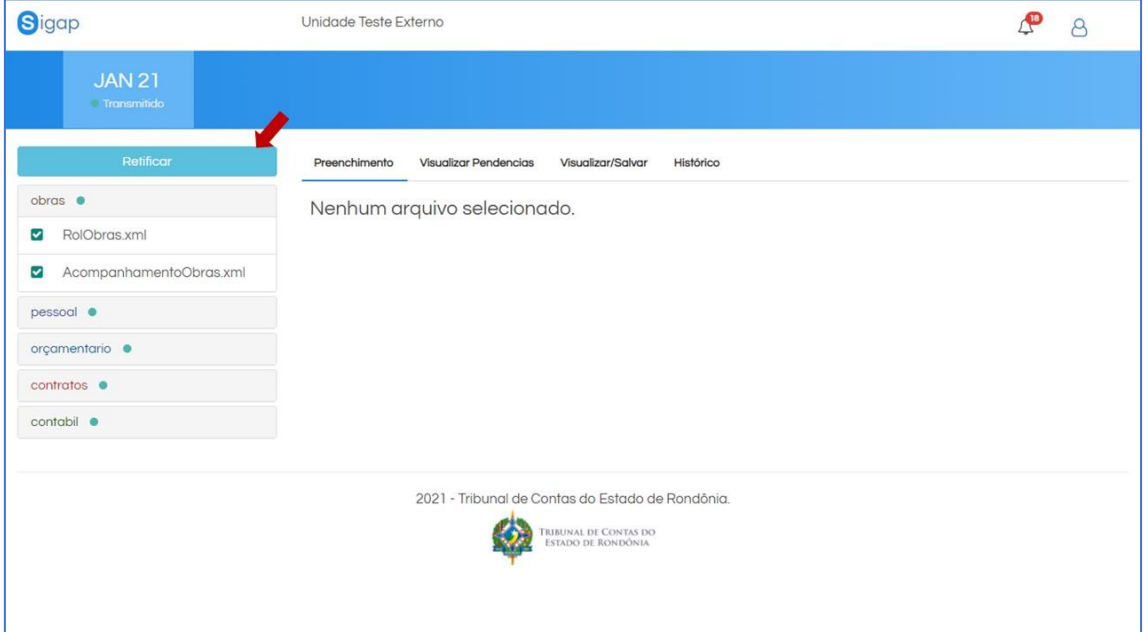

2. Para retificar as informações da remessa, basta confirmar a retificação na caixa de diálogo:

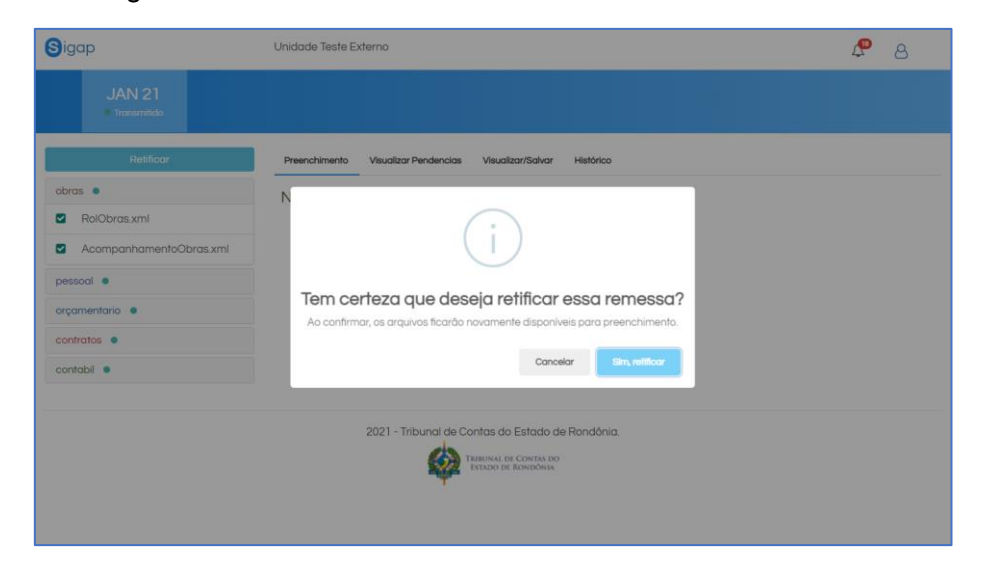

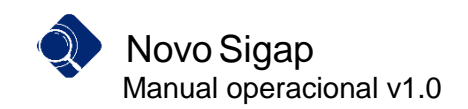

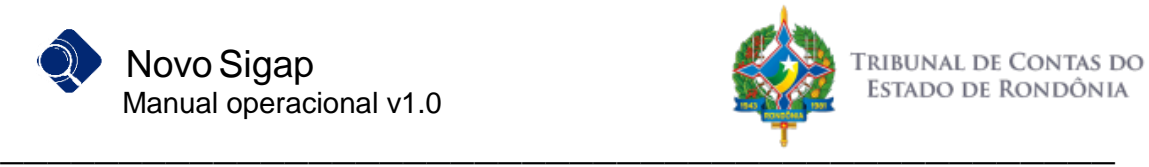

3. Observe que o status da remessa será alterado para "Não Enviada" em vermelho e as opções de preenchimento voltam a aparecer:

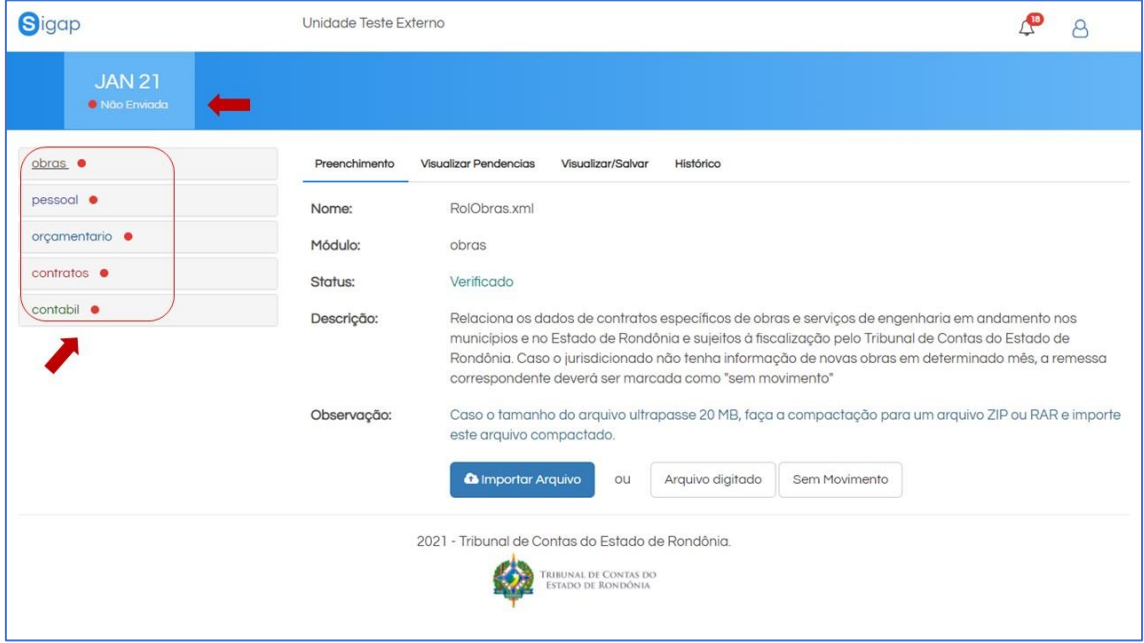

4. Basta alterar as informações de algum módulo e repetir os passos "Verificar Pendências" e "Salvar", para disponibilizar o botão para "Transmitir".

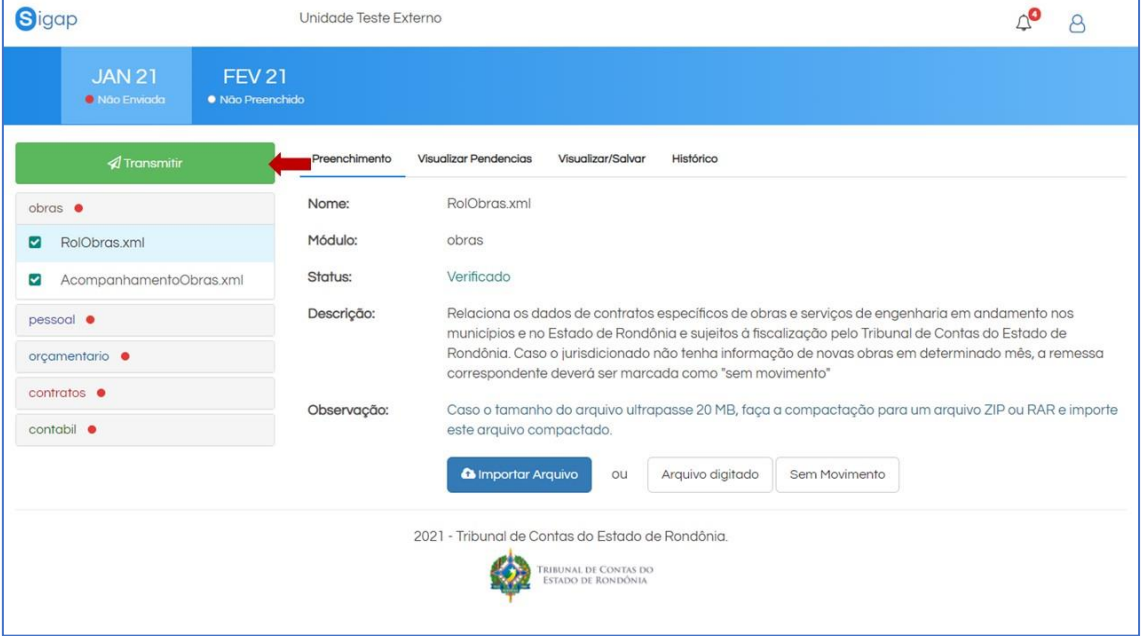

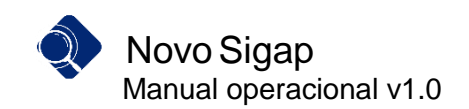

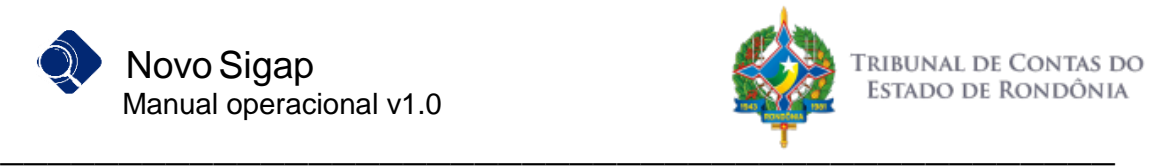

5. Repita os passos de confirmação de Transmissão já apresentados anteriormente e pronto, a remessa foi retificada e transmitida com sucesso.

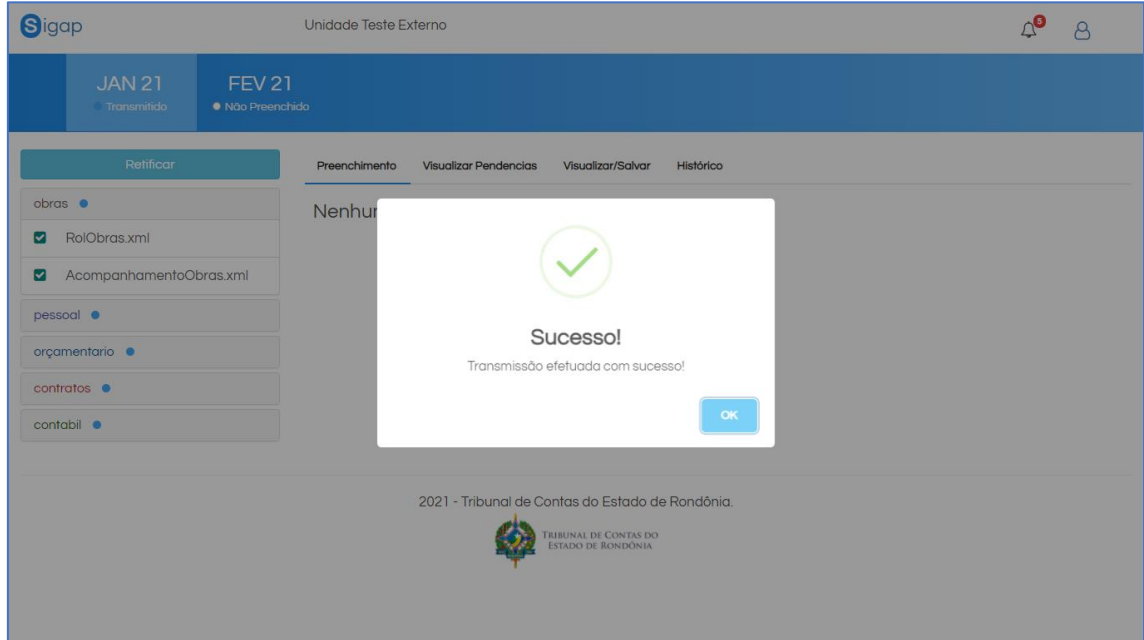

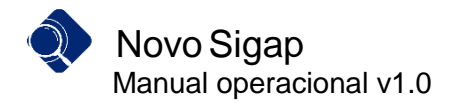

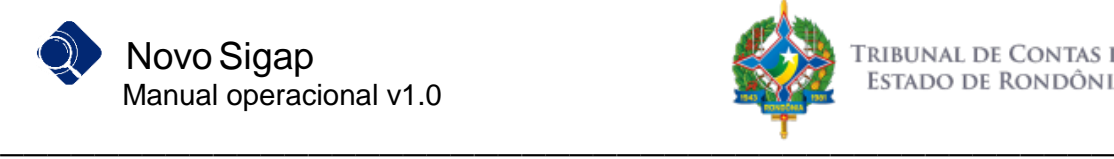

#### <span id="page-21-0"></span>**Do suporte técnico**

Para obter suporte técnico, entre em contato com nossa central de atendimento através do nosso sistema SAC, disponível em<https://tcero.tc.br/sac/> ou então pelos telefones abaixo:

(69) 3609-6378

(69) 3609-6375

Ademais, a Secretaria Geral de Controle Externo – SGCE, por meio do Portal SIGAP (http://www.tce.ro.gov.br/portalsigap/), publicará comunicados, notas técnicas ou outros documentos que sejam necessários para o cumprimento das regras e orientações relativas à Instrução Normativa n. 72/TCER/2020.